# **CS490 Windows Internals Labs**

Sep 13<sup>th</sup>, 2013

### **1. Viewing the Process Tree**

#### **Tlist**

Usually, you can retrieve most of information of processes from task manager, except the parent process ID. In this lab, we are going to use Tlist.exe tool to get parent ID of a process. Tlist.exe can be found in your Debugging Tools for Windows installation directory. To show the process tree, use /t switch. The format to call Tlist.exe is: tlist /t

Here's an output example of Tlist.exe.

```
C:\Program Files\Debugging Tools for Windows (x64)>tlist /t
System Process (0)
System (4)
 smss.exe (244)
csrss.exe (364)
wininit.exe (440)
 services.exe (512)
   suchost.exe (668)
     dllhost.exe (5212)
     companionuser.exe (8744)
      wlcomm.exe (8484) MSNUnnamedWindow
      WmiPruSE.exe (3464)
      dllhost.exe (3176) OleMainThreadWndName
   suchost.exe (752)
   atiesrxx.exe (800)
      atieclxx.exe (1208) AMD EEU Client
   suchost.exe (888)
      audiodg.exe (7208)
   suchost.exe (928)
      dwm.exe (2068) DWM Notification Window
   suchost.exe (956)
   suchost.exe (396)
   ZhuDongFangYu.exe (376)
   suchost.exe (1064)
   suchost.exe (1236)
   AsLdrSru.exe (1344)
      wcourier.exe (2408) Wireless Console
      HControl.exe (2332) HControl
       ATKOSD.exe (3080) ATKOSD
       WDC.exe (3104) Windows Device Control
```
Here, you can see that if a process doesn't have a parent, it is left-justified. Windows only maintain the parent process ID, so that even if these processes have grandparents, Tlist.exe cannot show them to you.

To prove that, follow these steps:

- 1. Open a Command Prompt Window.
- 2. Type **start cmd** to start a new Command Prompt Window.
- 3. In the second command prompt, type **mspaint** to run Microsoft Paint.
- 4. Use **Tlist.exe** to check the tree of current processes, just as the following picture:

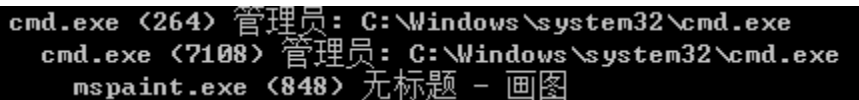

- 5. Switch to the second command prompt, type **exit**. (Windows Paint remains there)
- 6. Check the process tree by **Tlist.exe**, and you can see the Microsoft Paint is left-justified now.

mspaint.exe (848) 尢标题 - 画图 C:\Program Files\Debugging Tools for Windows (x64)>\_

- 7. At this time, bring up **Task Manager**, click the **Applications** tab, right-click on the Command Prompt task, and select **Go To Process**.
- 8. Right-click on the **cmd.exe** highlighted, and select **End Process Tree** to end the process tree.

Now you can still see Microsoft paint, but the command prompt disappeared. That's because Windows have not link between a grandparent or a grandchild.

#### **Process Explorer**

In this lab, instead of using Tlist.exe, you can also use Process Explorer in sysinternals. Process Explorer can return much more information of processes to you than Tlist.

- 1. Run **procexp.exe** from the sysinternals package.
- 2. The first time you open Process Explorer, you may need to configure the symbol path. Set the symbol path as follows (If you have downloaded a local package of symbols, set the path to your symbol directory).

Microsoft symbol server:<http://msdl.microsoft.com/download/symbols> (OLD please try to find new link and get familiar with the TechNet)

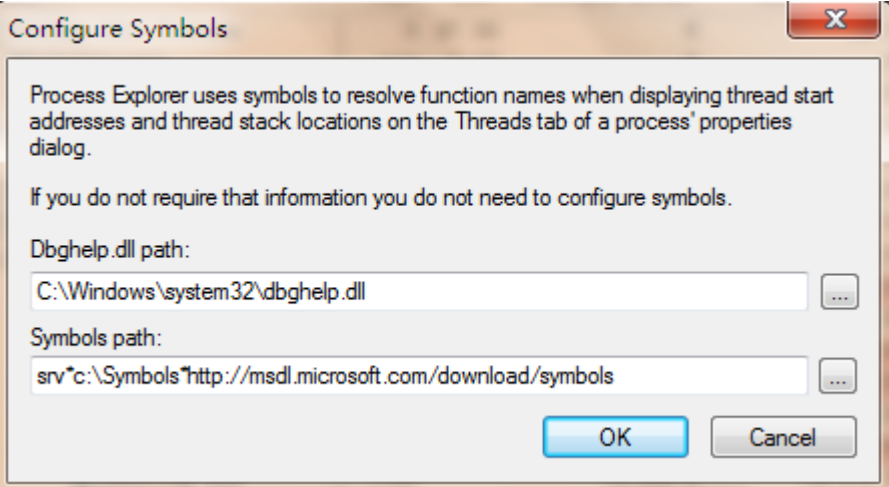

3. Click "**OK**" and you can see the main window of Process Explorer. Just enjoy it.

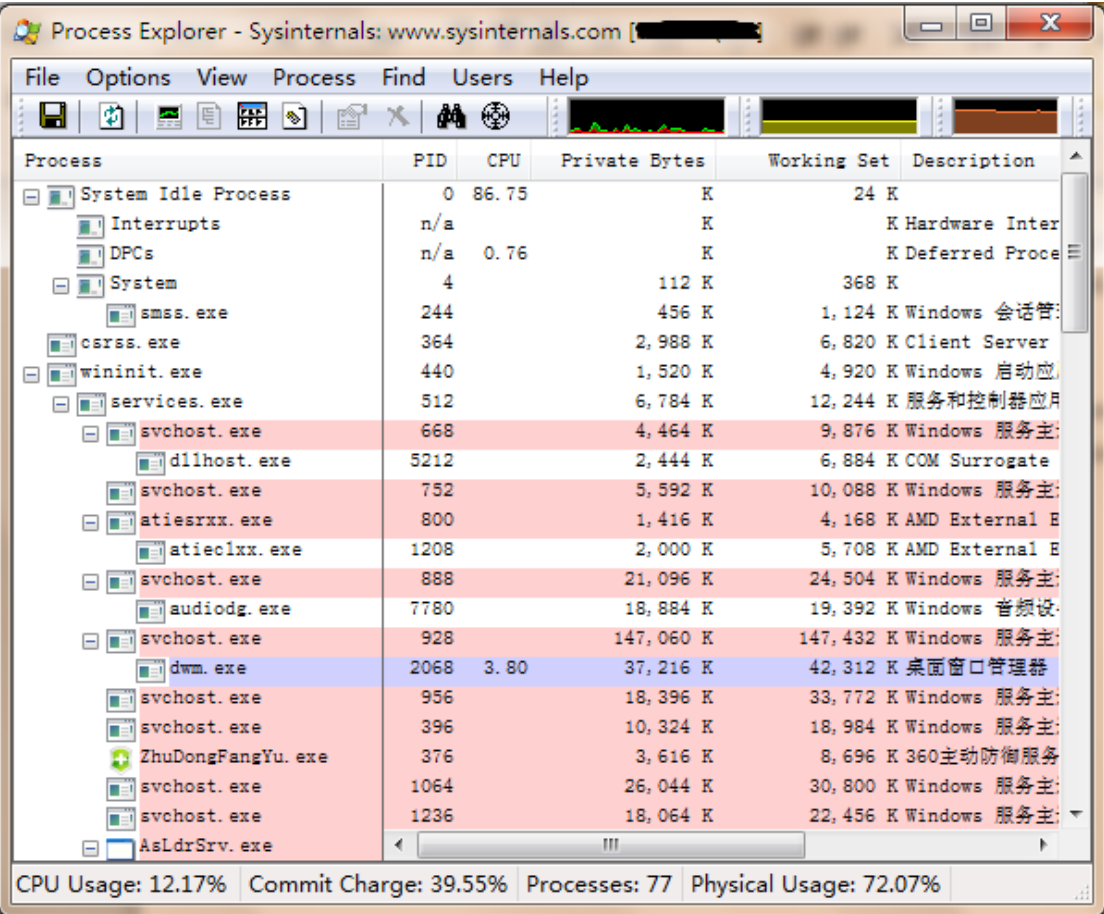

## **2. Kernel Debugging**

Debugging Tools for Windows package contains many tools for debugging Windows. These tools can be used to debug user-mode as well as the kernel. Here you are going to do an experiment on kernel debugging by using Windbg, which is the GUI version of windows debugger.

- 1. Before using Windbg, please boot Windows in Debugging mode. Press **F8** before windows started, select **Debugging Mode** to boot the system.
- 2. Windbg.exe is in the directory of debugging tools for Windows. The first time you run it, you must configure the symbol path. (To configure symbol path, please read the guide.pdf on the course website). After that, you can see the following window:

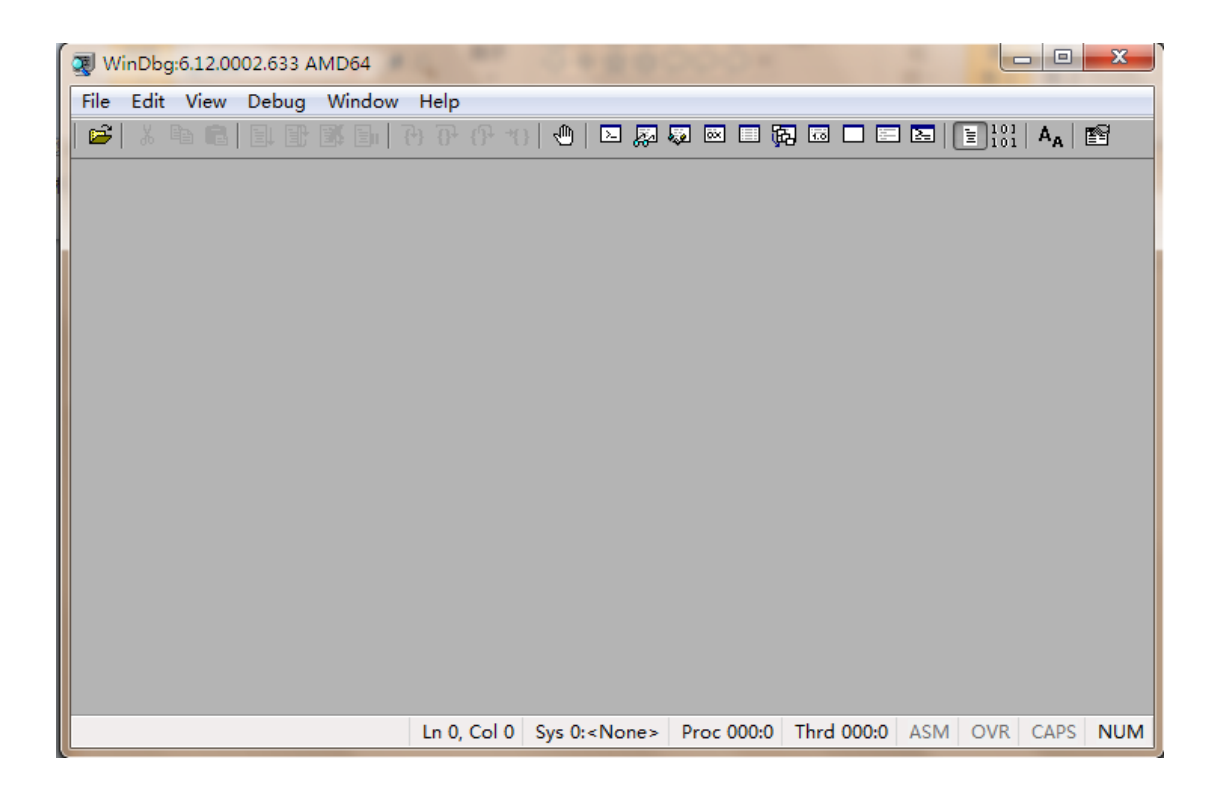

3. Click "**File**" on the menu bar, and select "**Kernel Debug…**", in the Kernel Debugging dialog window, choose "**local**" and click "**OK**", and "**Yes**" to save the information for workspace. The user interface of windbg is like this:

l o [> Command - Dump C:\Windows\livekd.dmp - WinDbg:6.12.000... Copyright (c) Microsoft Corporation. All rights reserved. Loading Dump File [C:\Windows\livekd.dmp]<br>|Kernel Complete Dump File: Full address space is available Comment: 'LiveKD live system view' Symbol search path is: srv\*c:\symbols\*http://msdl.microsoft| Executable search path is: Windows 7 Kernel Version 7600 MP (2 procs) Free x64 Product: WinNt, suite: TerminalServer SingleUserTS Ξ Built by: 7600.16617.amd64fre.win7\_gdr.100618-1621 Machine Name: Kernel base = 0xfffff800'04667000 PsLoadedModuleList = 0xff Debug session time: Sun Feb 13 10:34:57.897 17420 (UTC + 8: System Uptime: 0 days 3:50:52.749 Loading Kernel Symbols a a a a a a a a . . . . . . . . . Loading User Symbols  $1.1.1.1.1$ Loading unloaded module list  $\leftarrow$ m. þ.  $0: kd$ 

4. In the bottom of the UI, you can input debug commands. In this lab, we just try the display type command "**dt**", to display the list of kernel structures whose type information is included in the kernel symbols. A simple use of the "**dt**" command is **dt nt!\_\***, which return all of the kernel structures to you.

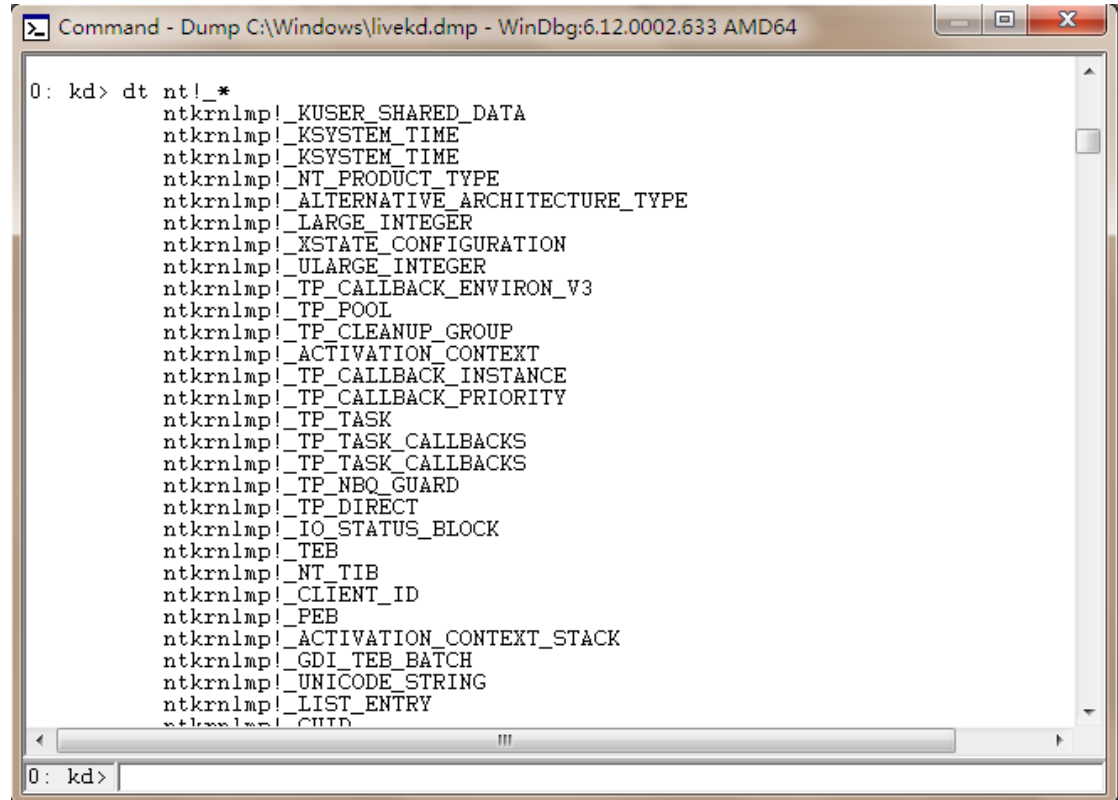

5. You can use "**dt**" to search kernel structures in many forms, such as **dt nt!\_\*process\***. In this case the debugger will return structures that contain the term "process" to you.<br>0:  $kd > dt$  nt  $l$  \*process\*

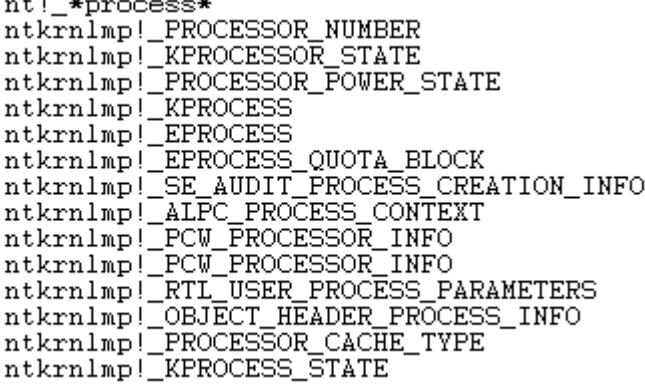

6. Notice that the "\*" here means more than 0 character, and you can also try "**?**", which means more than 1 character.

- 0: kd> dt nt!\_\*process<br>ntkrnlmp!\_KPROCESS<br>ntkrnlmp!\_EPROCESS 0: kd> dt nt!\_?process\*<br>
ntkrnlmp!\_KPROCESSOR\_STATE<br>
ntkrnlmp!\_KPROCESSOR\_STATE<br>
ntkrnlmp!\_EPROCESS<br>
ntkrnlmp!\_EPROCESS\_QUOTA\_BLOCK<br>
ntkrnlmp!\_EPROCESS\_QUOTA\_BLOCK<br>
ntkrnlmp!\_KPROCESS\_STATE<br>
0: kd> dt nt!\_\*process?
- 7. If you want to see more detail, try this: **dt nt!\_KPROCESS**, and you can see the inner structure of type KPROCESS.

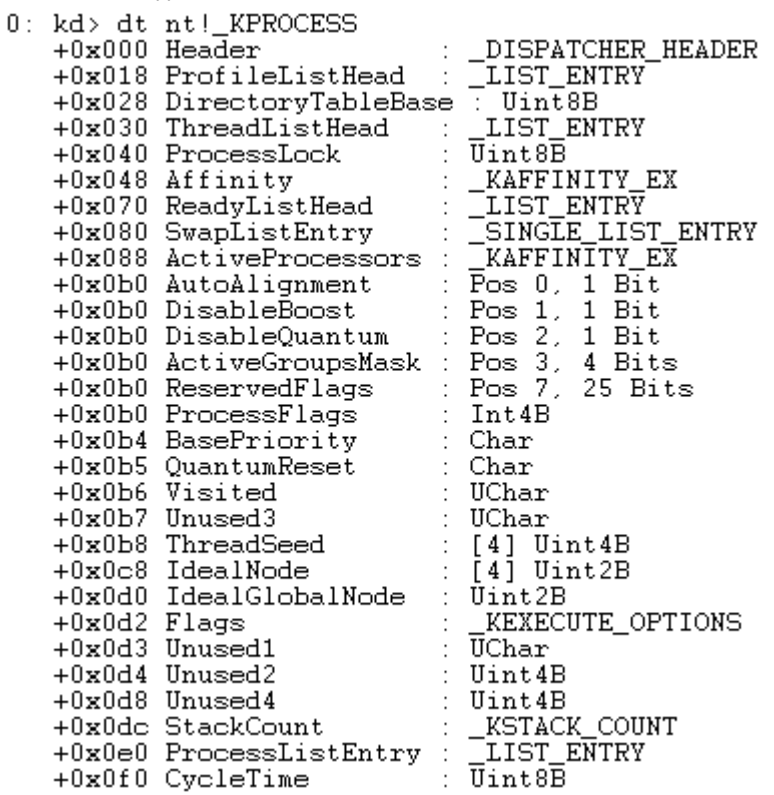

8. To view the structure trees, use the –r option, like this: **dt nt!\_KPROCESS –r** .

 $0:$ 

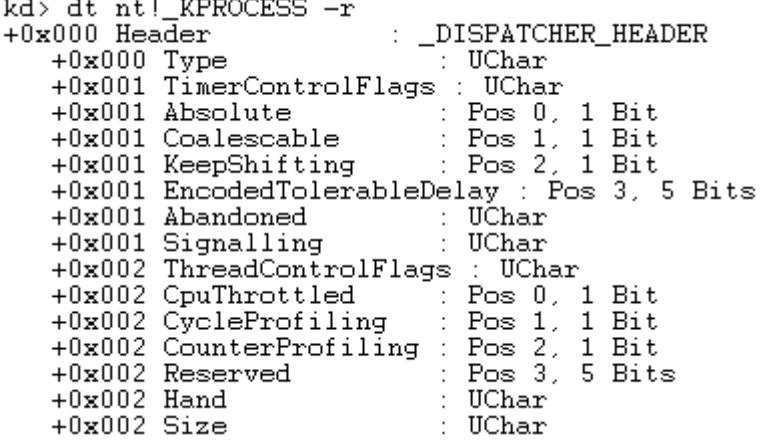

For more commands, please check the **Debugging Help** for Windows debugging tools.